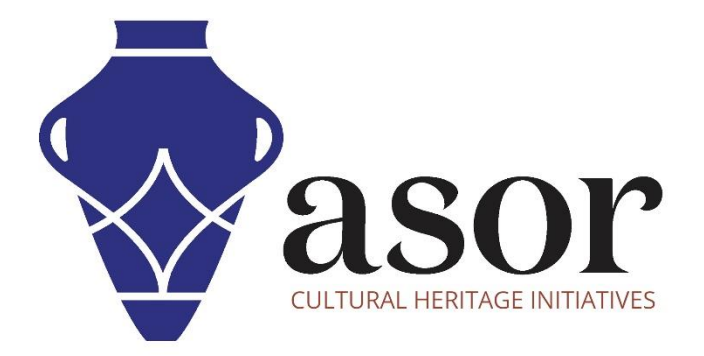

# LIBRECAD

# Getting Started—Overview of the Top Menu Bar

(03.04)

Aida Ejroushi William Raynolds Jared Koller

# **ABOUT LIBRECAD**

[LibreCAD](https://librecad.org/) is a free Open Source computer-aided design (CAD) application for 2D design. LibreCAD works for Windows, Apple and Linux operating systems. Most of the interface and concepts are analogous to AutoCAD, making it easier to use for users with experience of this type of commercial CAD application. [Support and documentation](https://forum.librecad.org/) are free from a large, dedicated community of users, contributors and developers.

This **ASOR Tutorial (03.04)** will cover how to get started with LibreCAD using the Top Menu Bar. This tutorial focuses on workflows common in heritage preservation projects and is not fully comprehensive on LibreCAD's abilities in other professions and fields of study.

# **OPENING LIBRECAD**

1. To open LibreCAD, search for the program by typing in "LibreCAD" in your computer-wide search function (bottom left corner of your screen). Click on the LibreCAD application in your programs window to open.

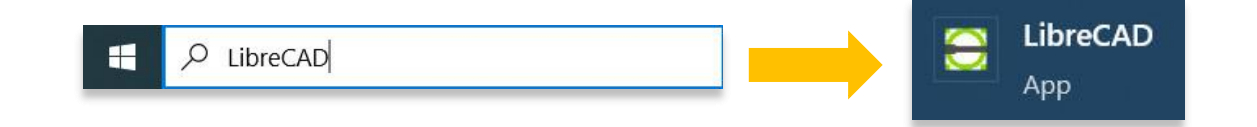

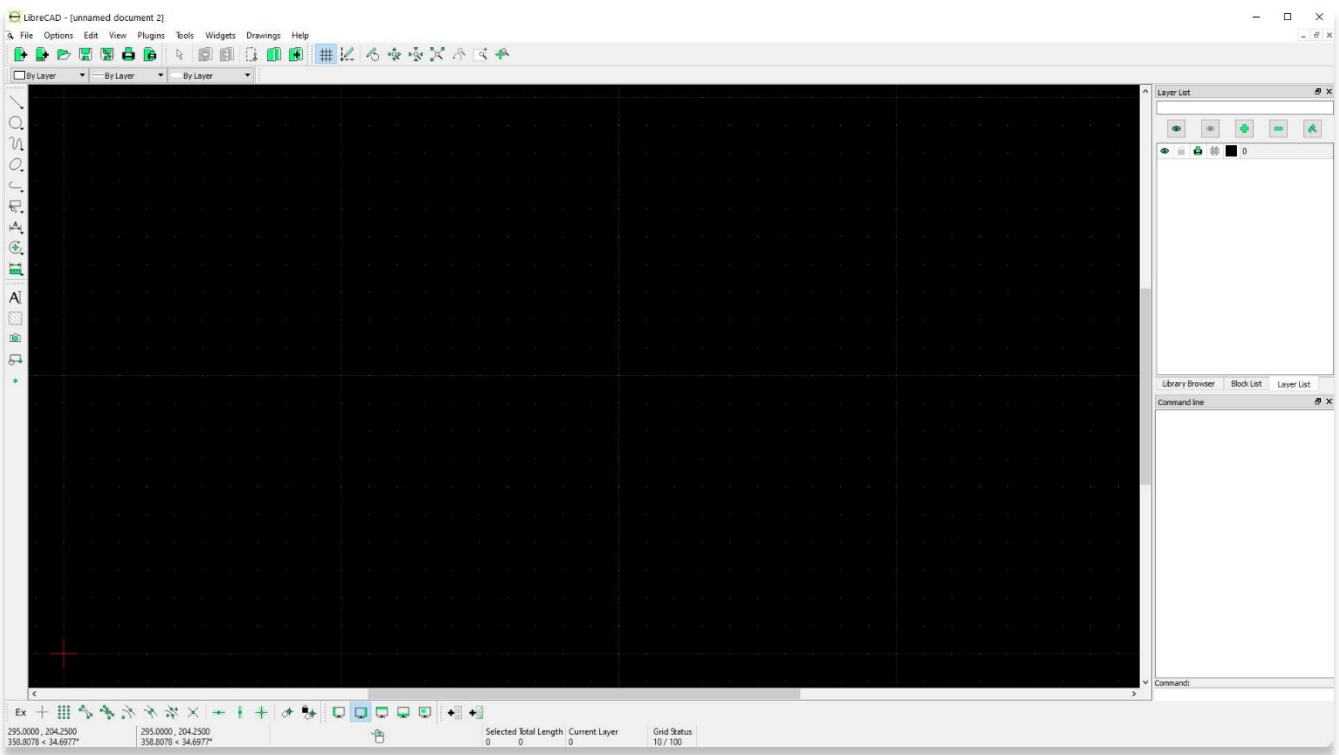

### **TOP MENU BAR**

#### 2. Open a **New Document**

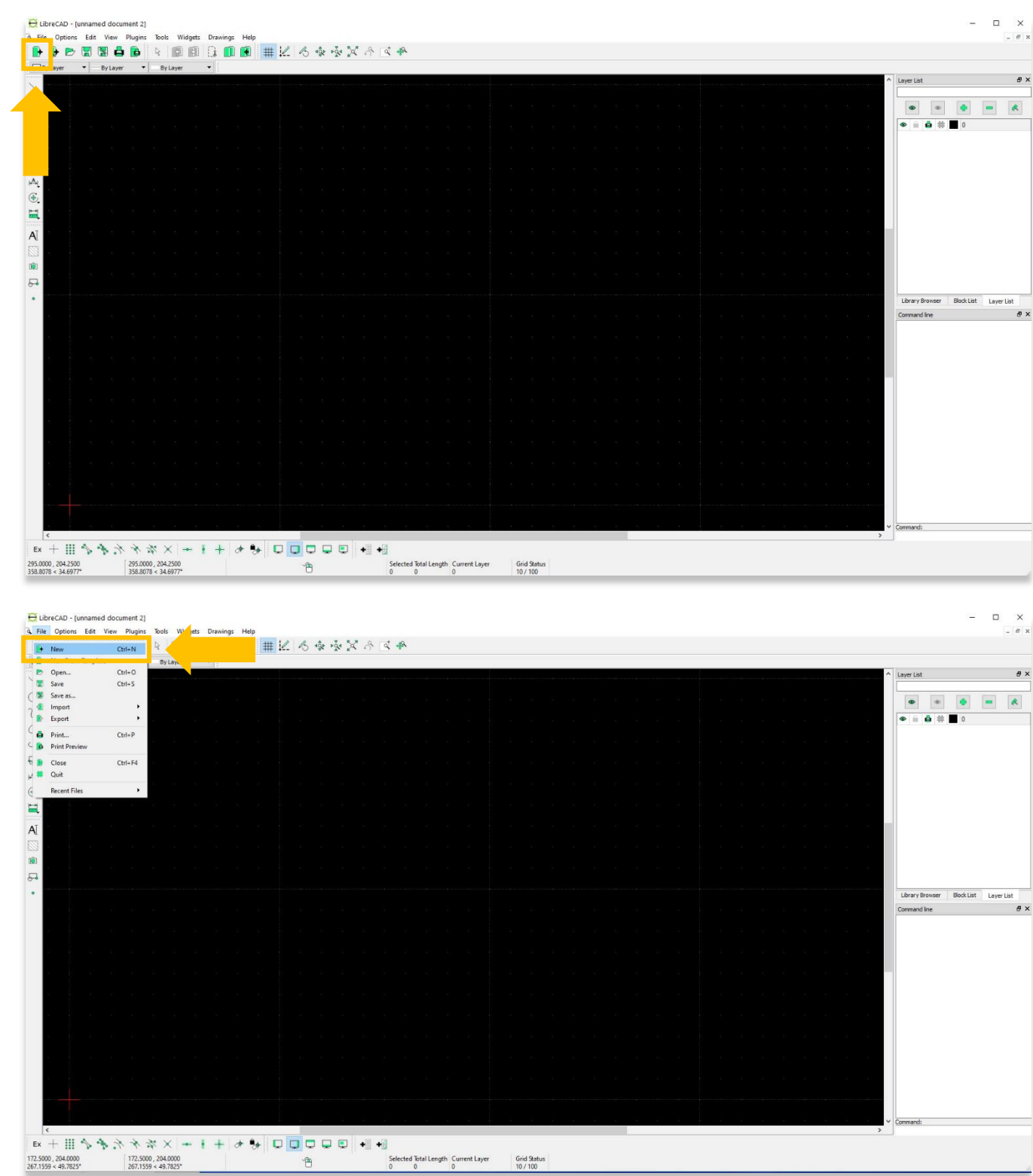

- 3. **Open** an Existing Document as the following file types:
	- a. CAD : DXF (2007), DXF, (2004), DXF (2000), DXF (R14), DXF (R12)
	- b. CAD font : LFF, CXF

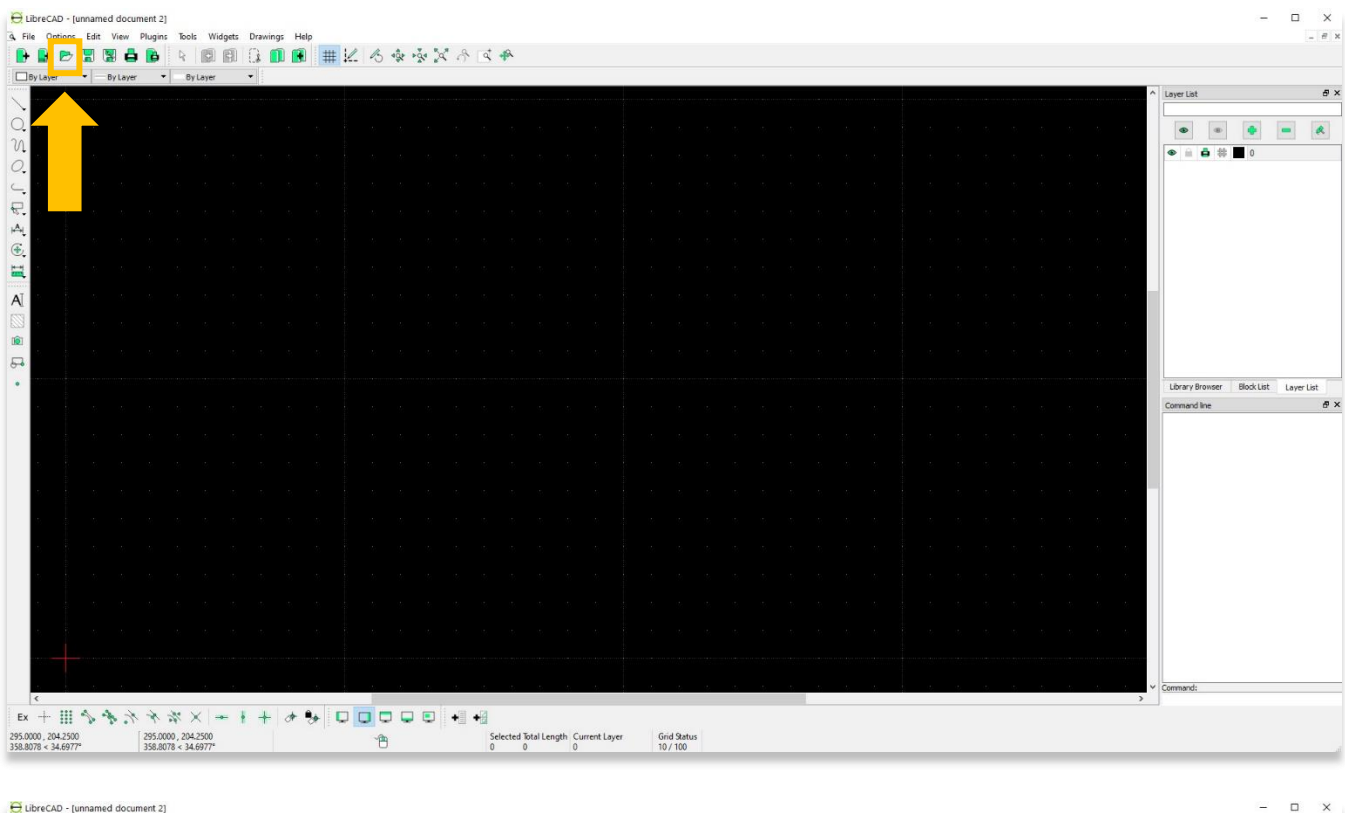

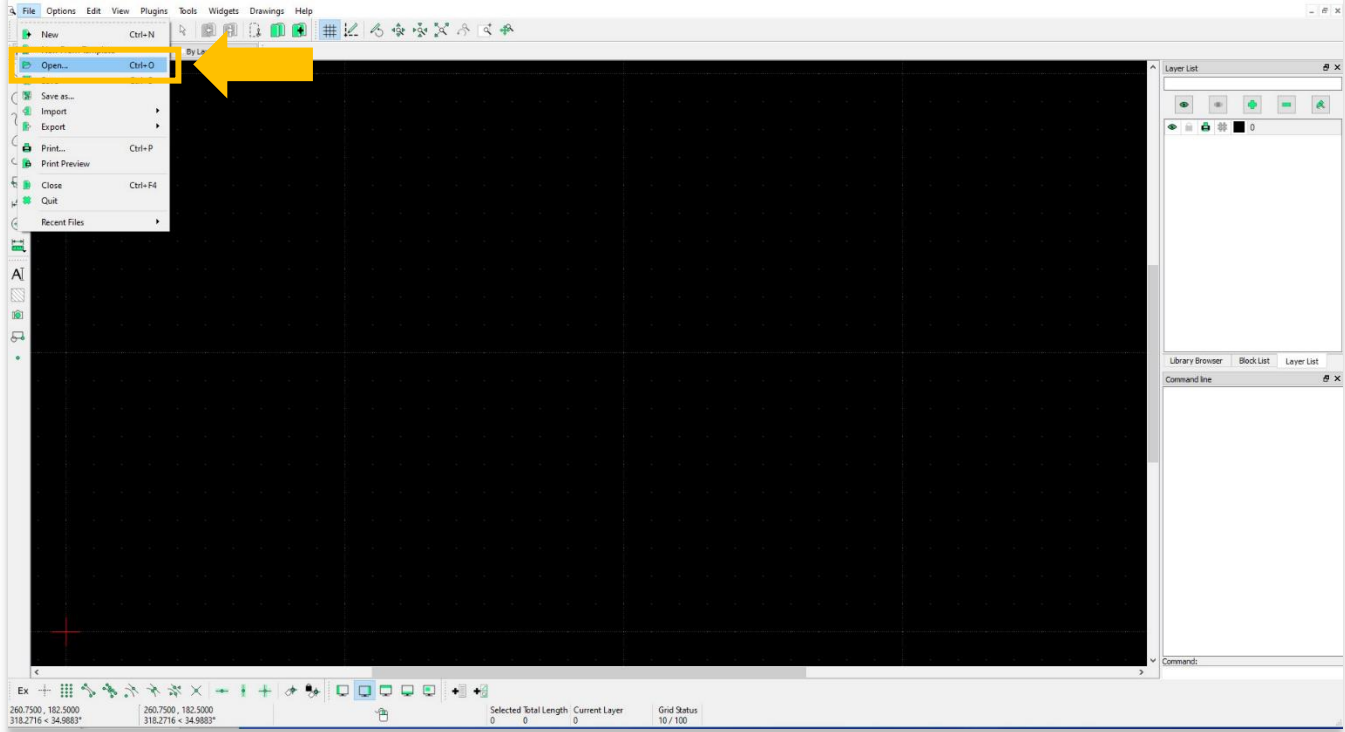

#### 4. **Save** or **Save As** a document as the following file types:

- c. CAD : DXF (2007), DXF, (2004), DXF (2000), DXF (R14), DXF (R12)
- d. CAD font : LFF, CXF

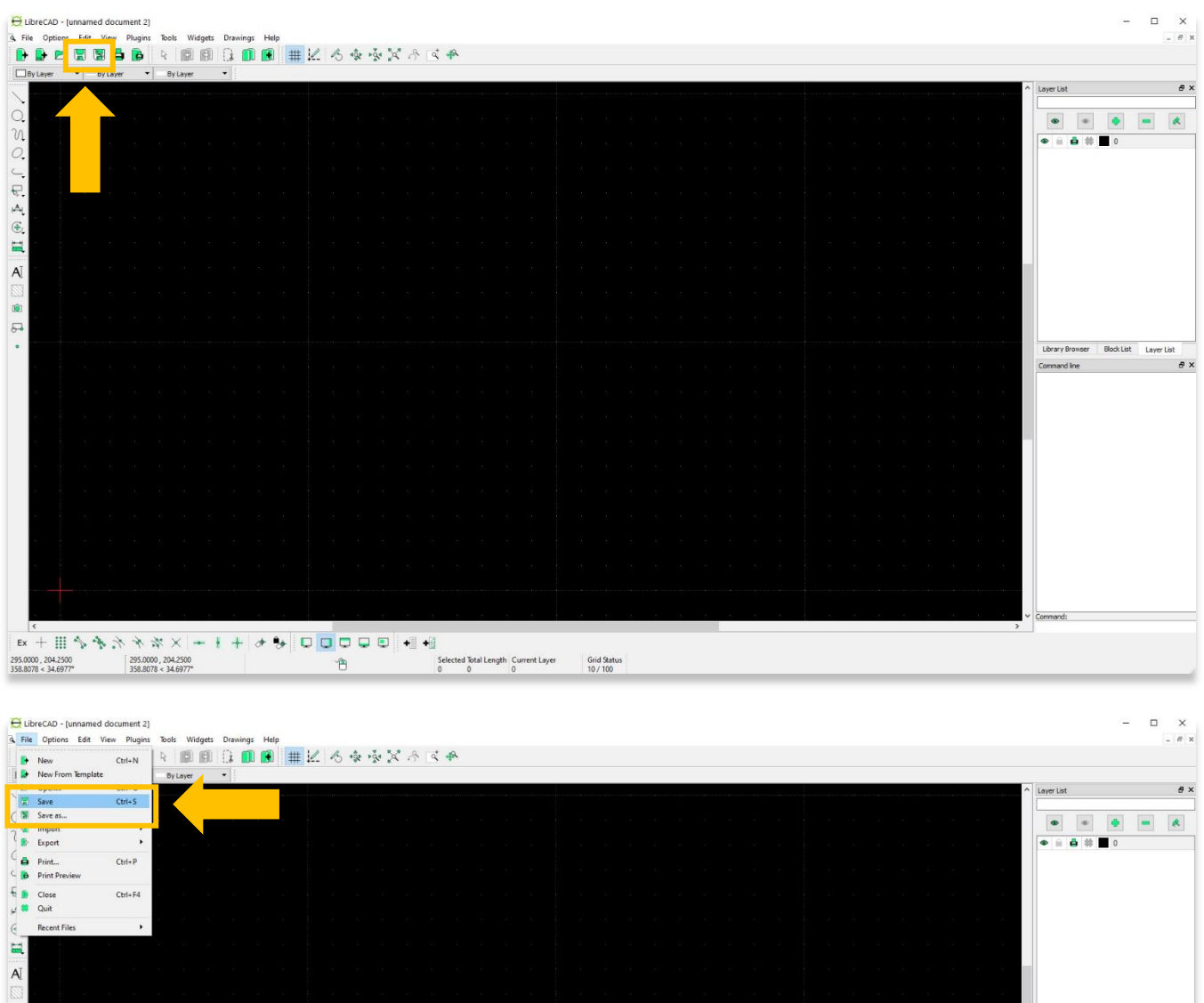

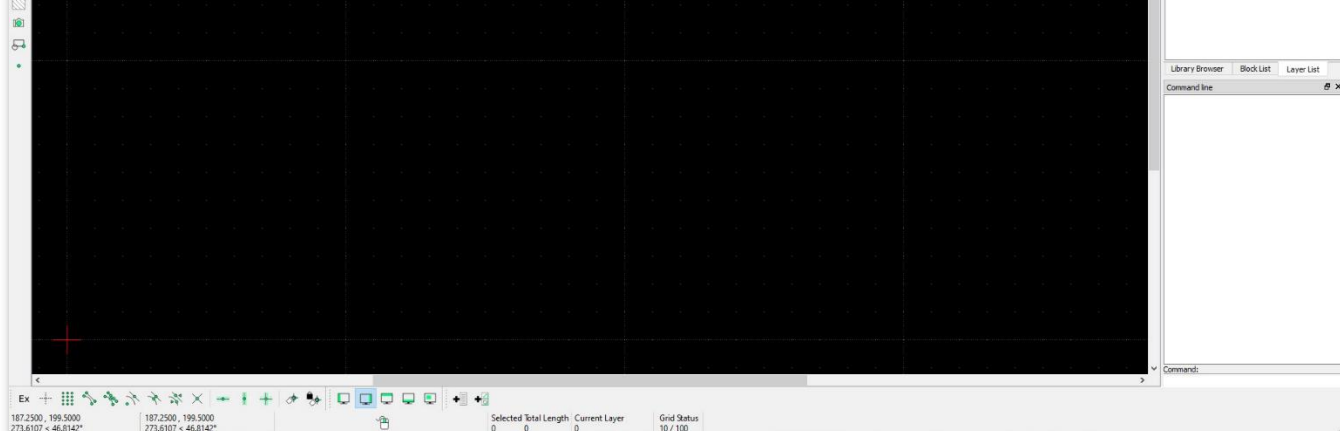

#### 5. **Print** or **Print Preview** a document as the following file types:

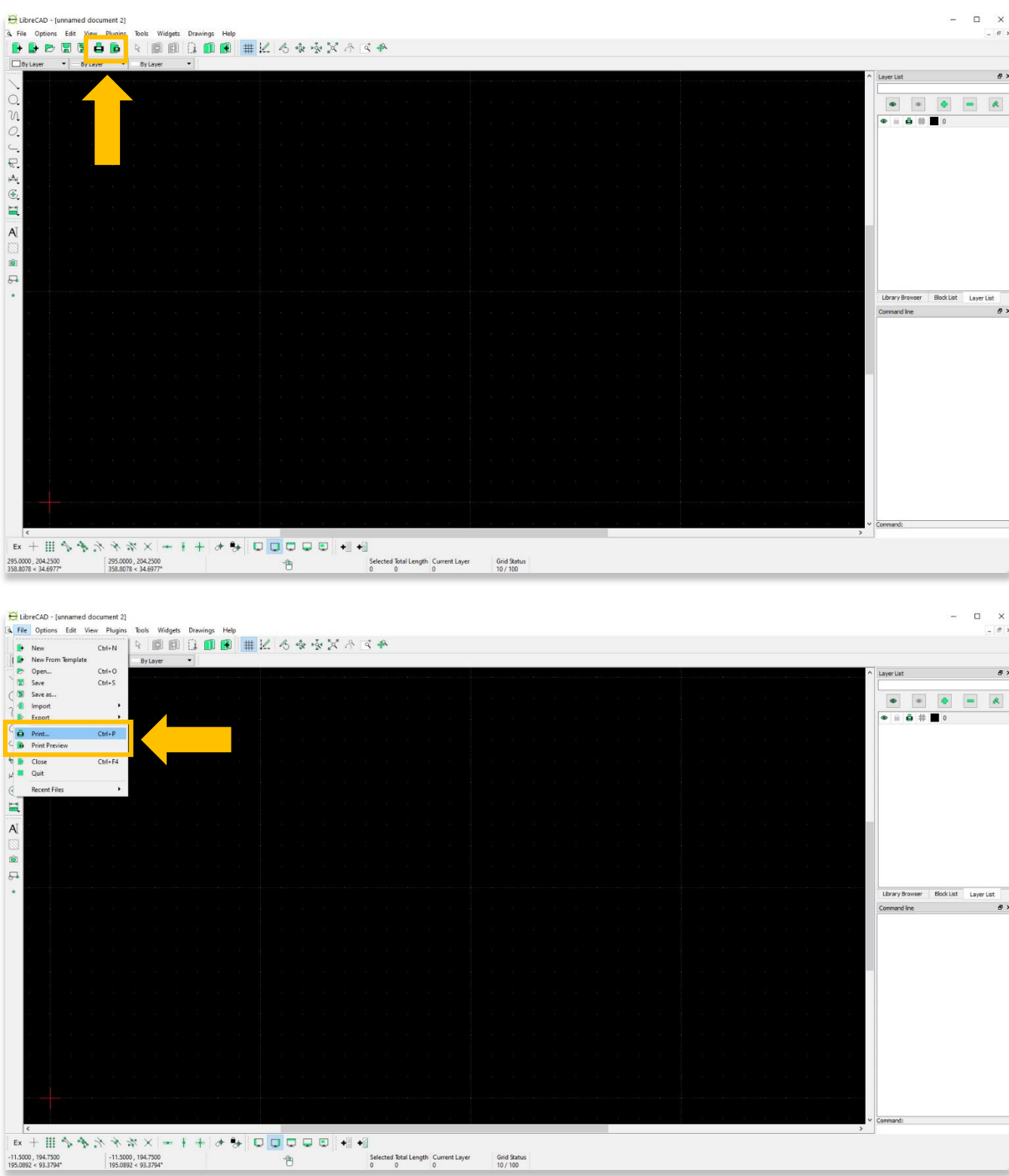

6

- 6. **Import** a document as the following file types:
	- e. Image
		- i. Vector image: SVG, SVGZ
		- ii. Bitmap image: BMP, CUR, GIF, ICNS, ICO, JPEG, JPG, PBM, PGM, PNG, PPM, TGA, TIF, TIFF, WBMP, WEBP, XBM, XPM
	- f. Block (CAD): DXF, DWG, JWW

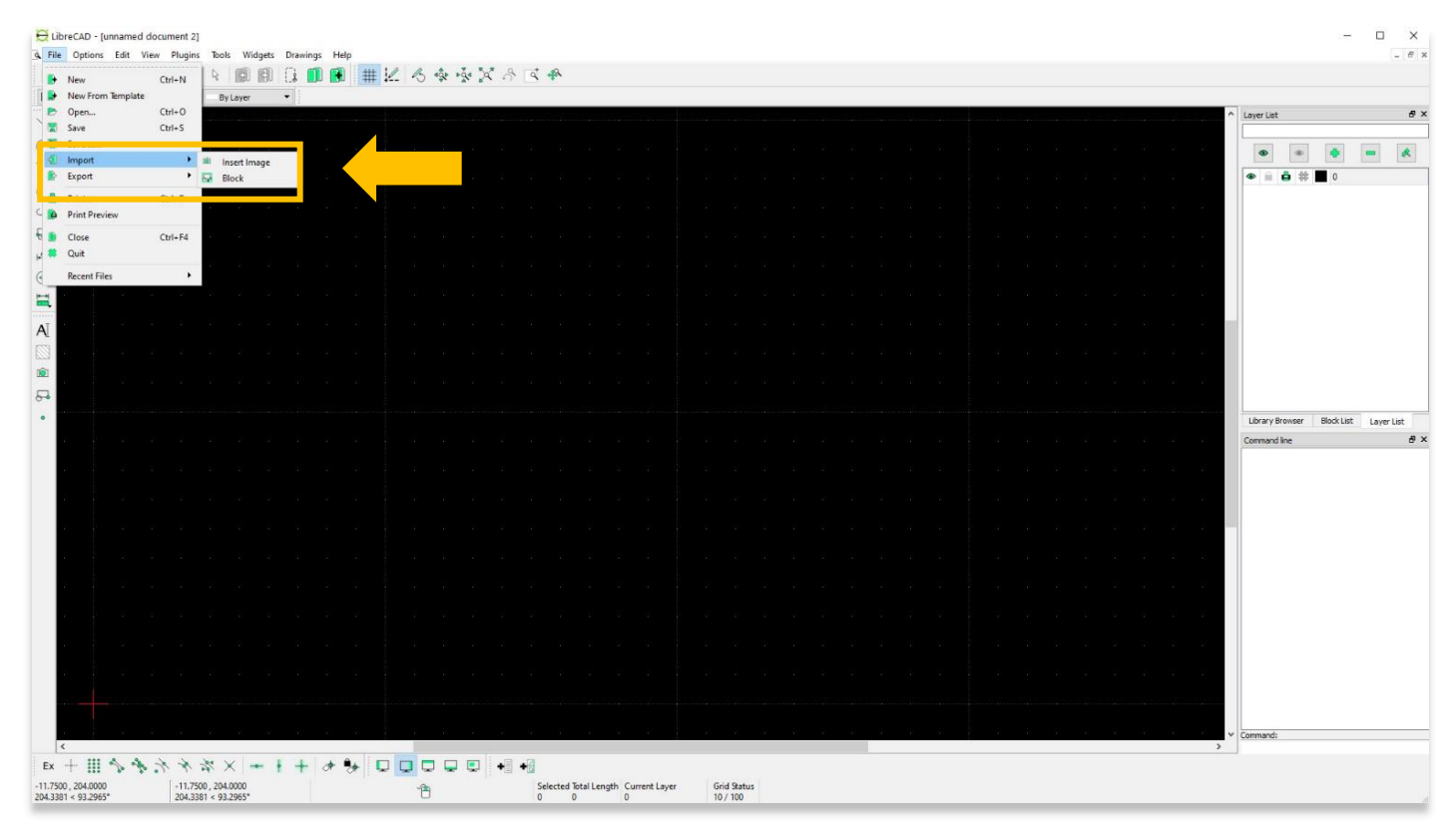

- 7. **Export** a document as the following file types:
	- g. MakerCAM SVG (Vector Image)
	- h. PDF
	- i. Image: BMP, CUR, ICNS, ICO, JPG, PBM, PGM, PNG, PPM, TIF, WBMP, WEBP, XBM, XPM

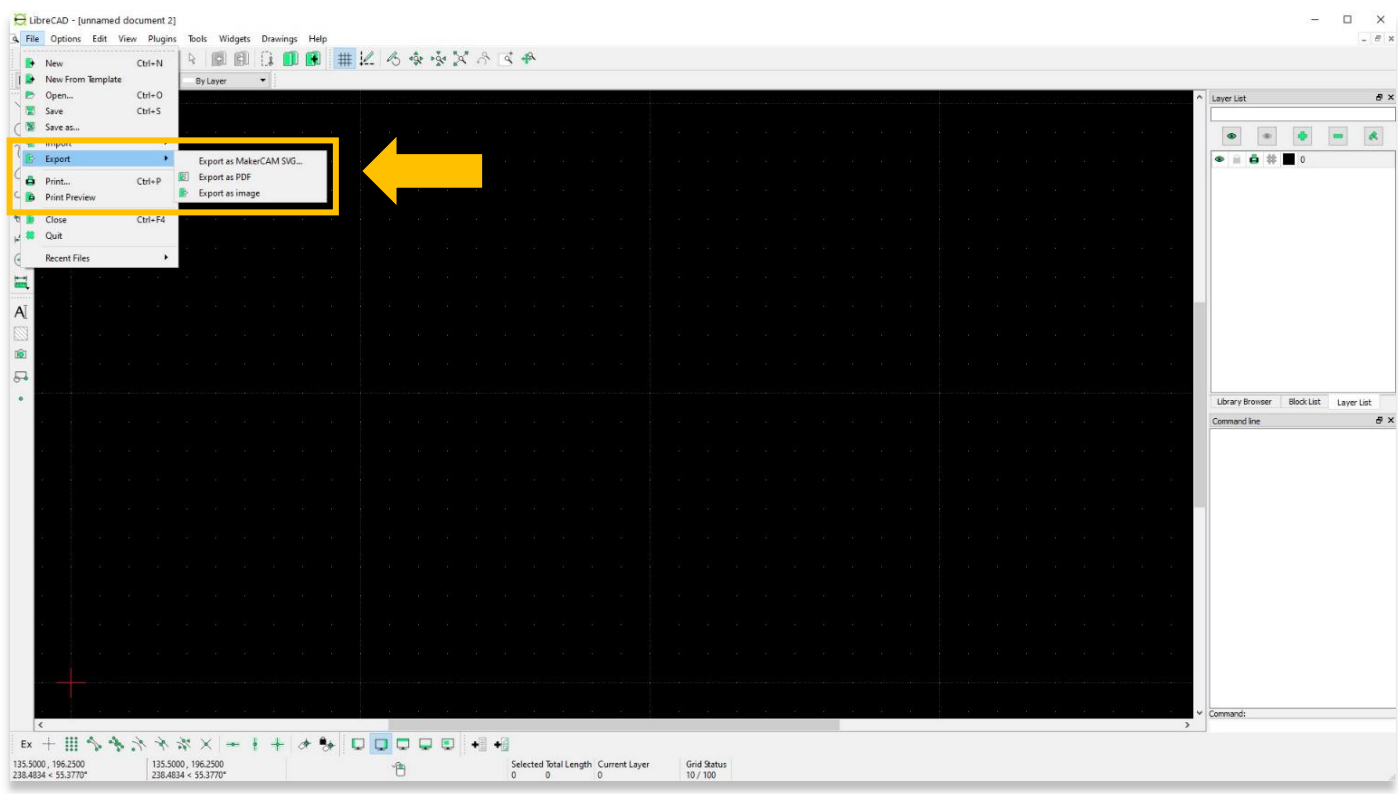

8. The **Options** menu allows you to adjust unit measurements, paper size, and program style, among many other features.

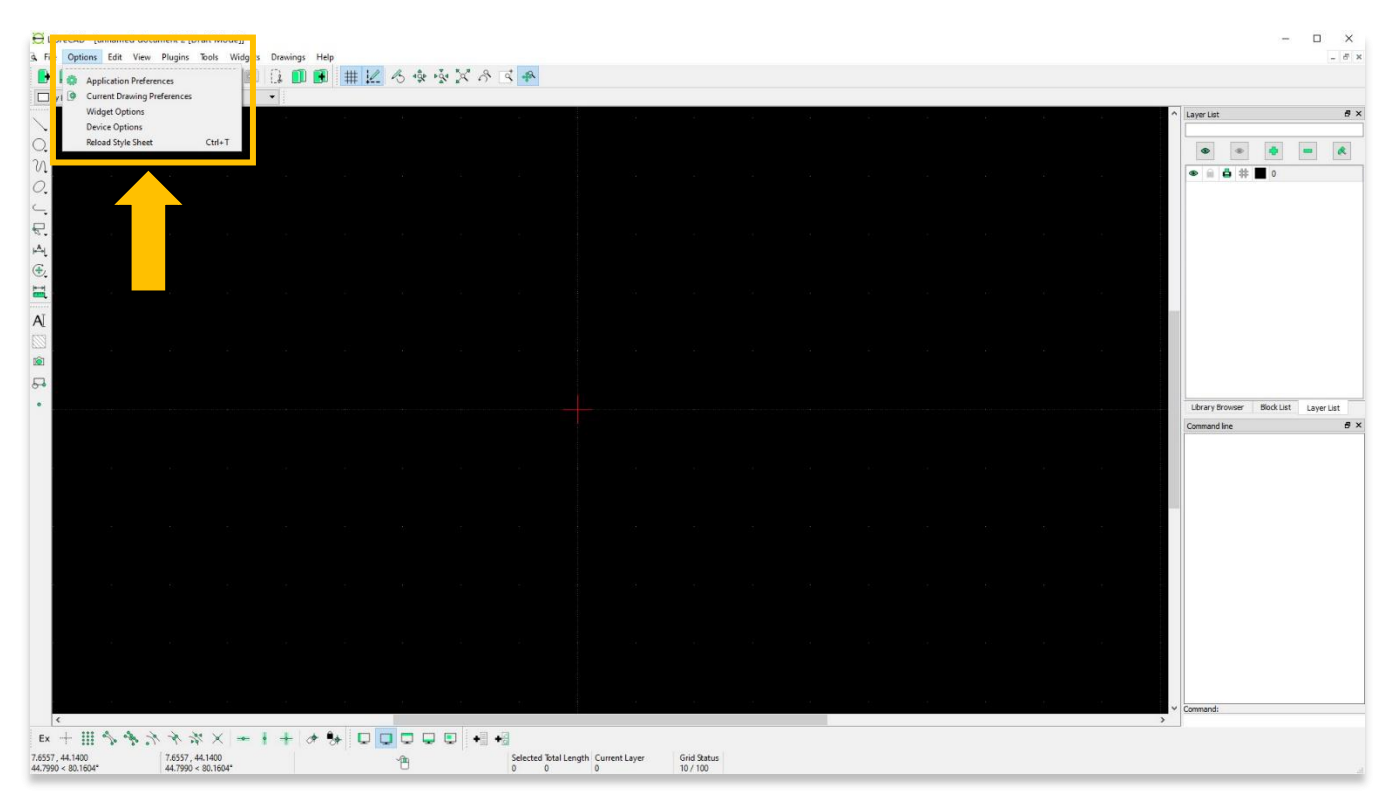

9. Users can adjust the software's appearance through **Application Preferences**.

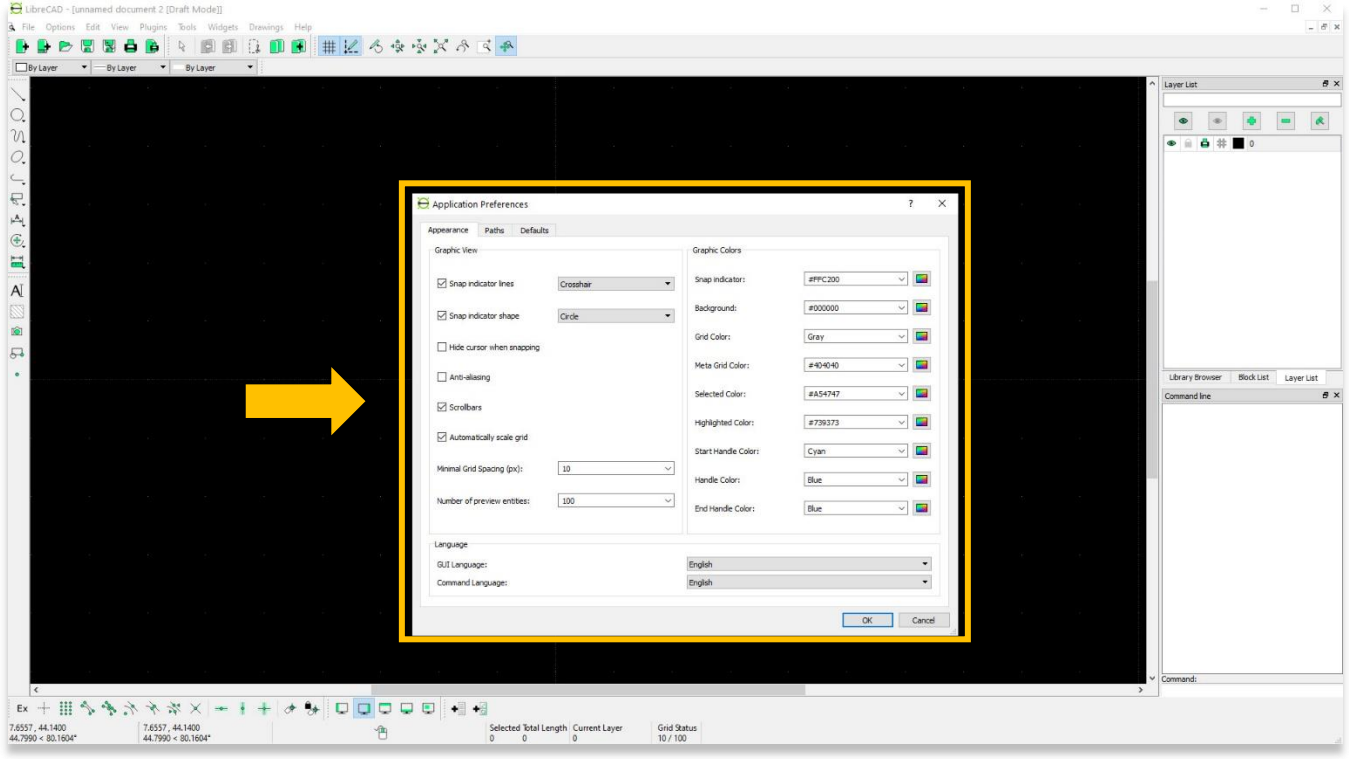

#### 10. Paper size and screen dimensions are changed through **Drawing Preferences**.

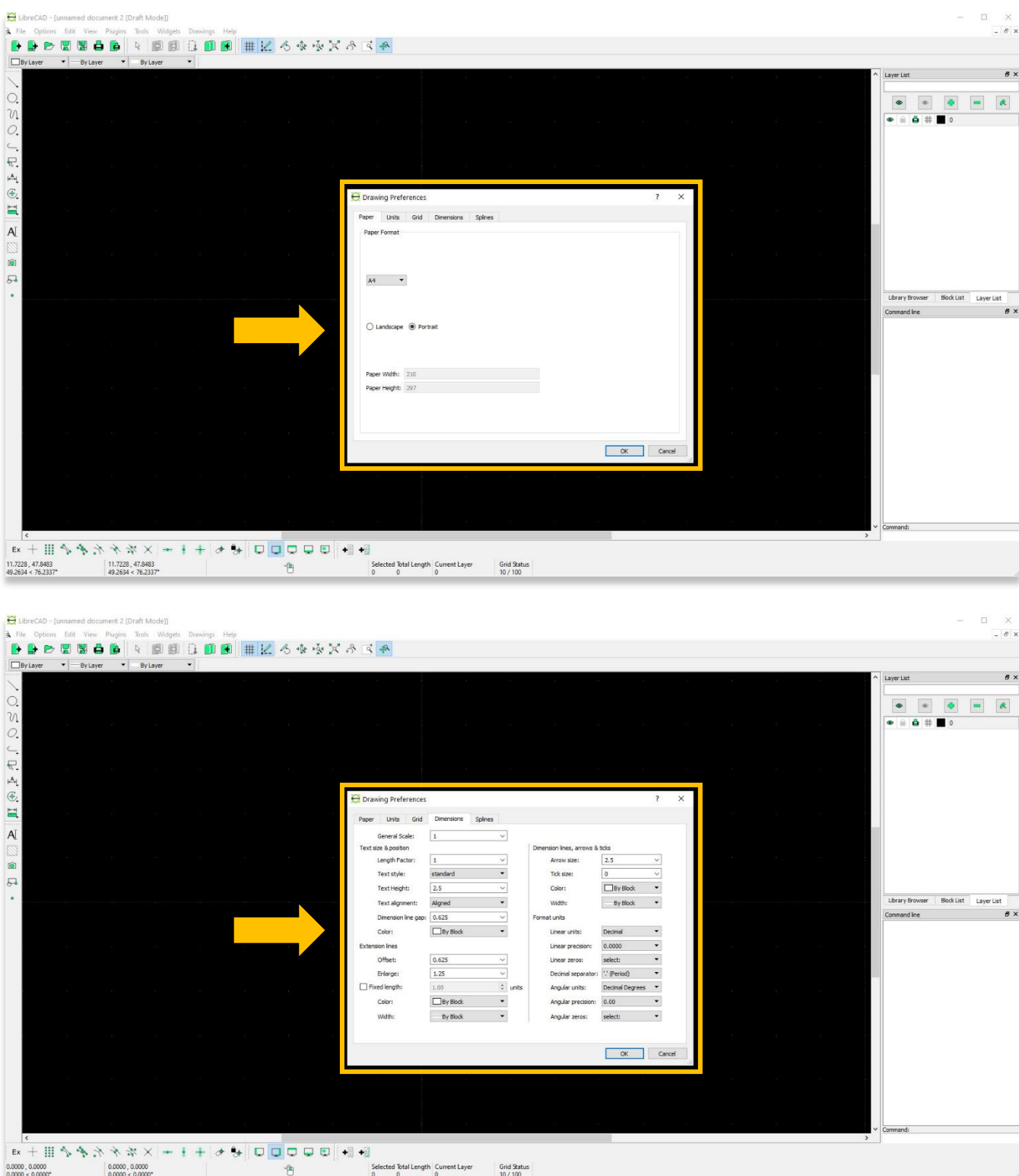

11. The **Edit** menu provides keyboard shortcuts from **Cut**, **Copy**, **Paste**, and **Delete**.

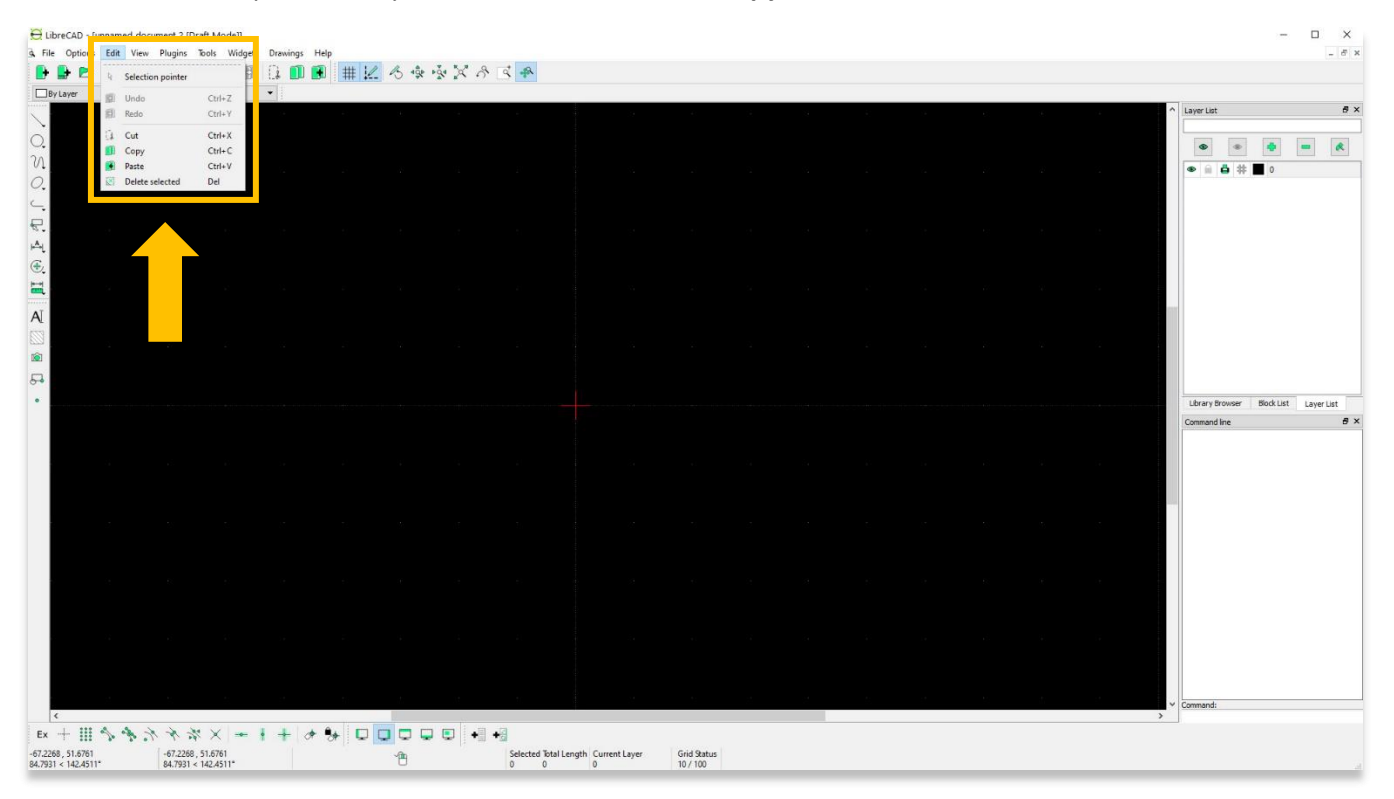

12. The **View** menu includes some of the tools highlighted in ASOR Tutorial 03.03 (Getting Started—Using the Main Drawing Area), such as zooming in/out.

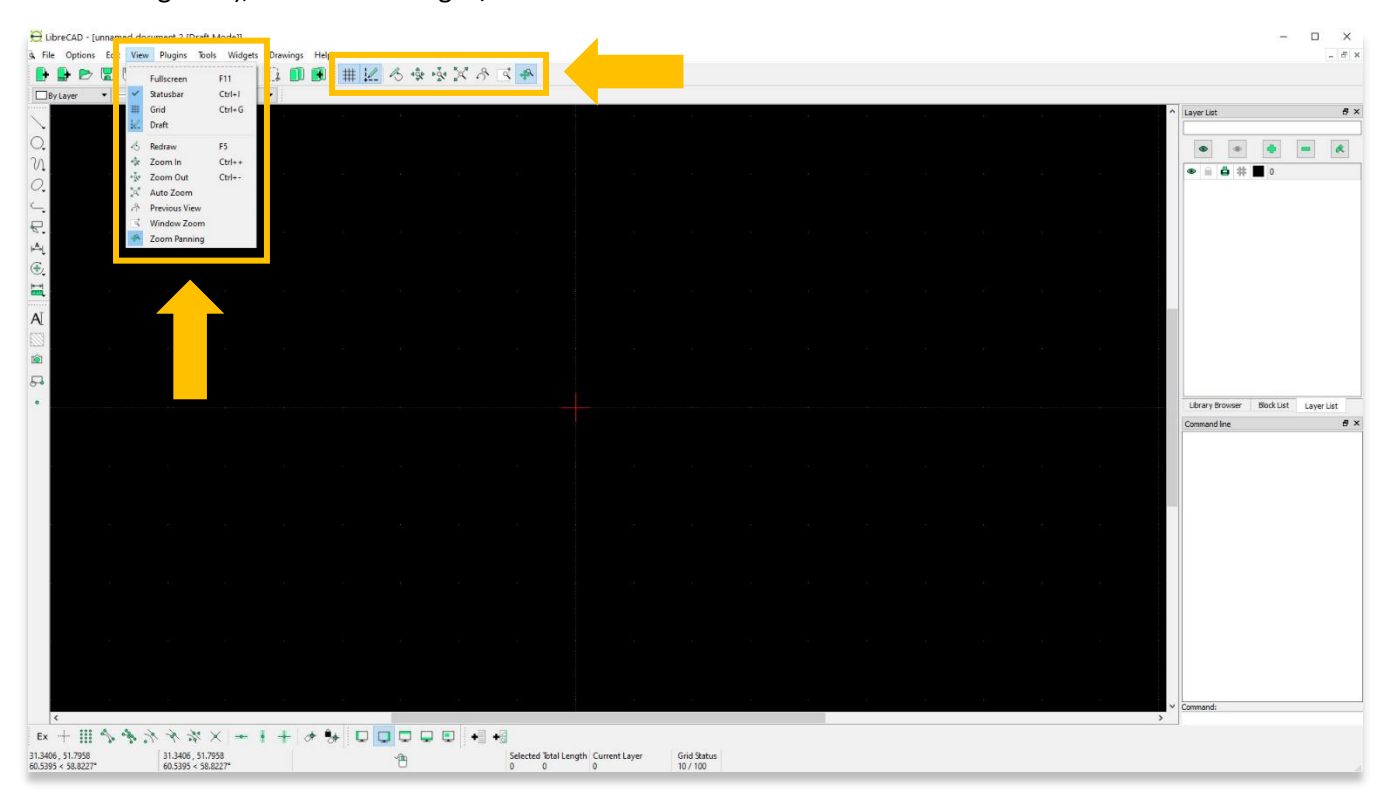

13. The **Tools** menu includes the functions available on the left toolbar.

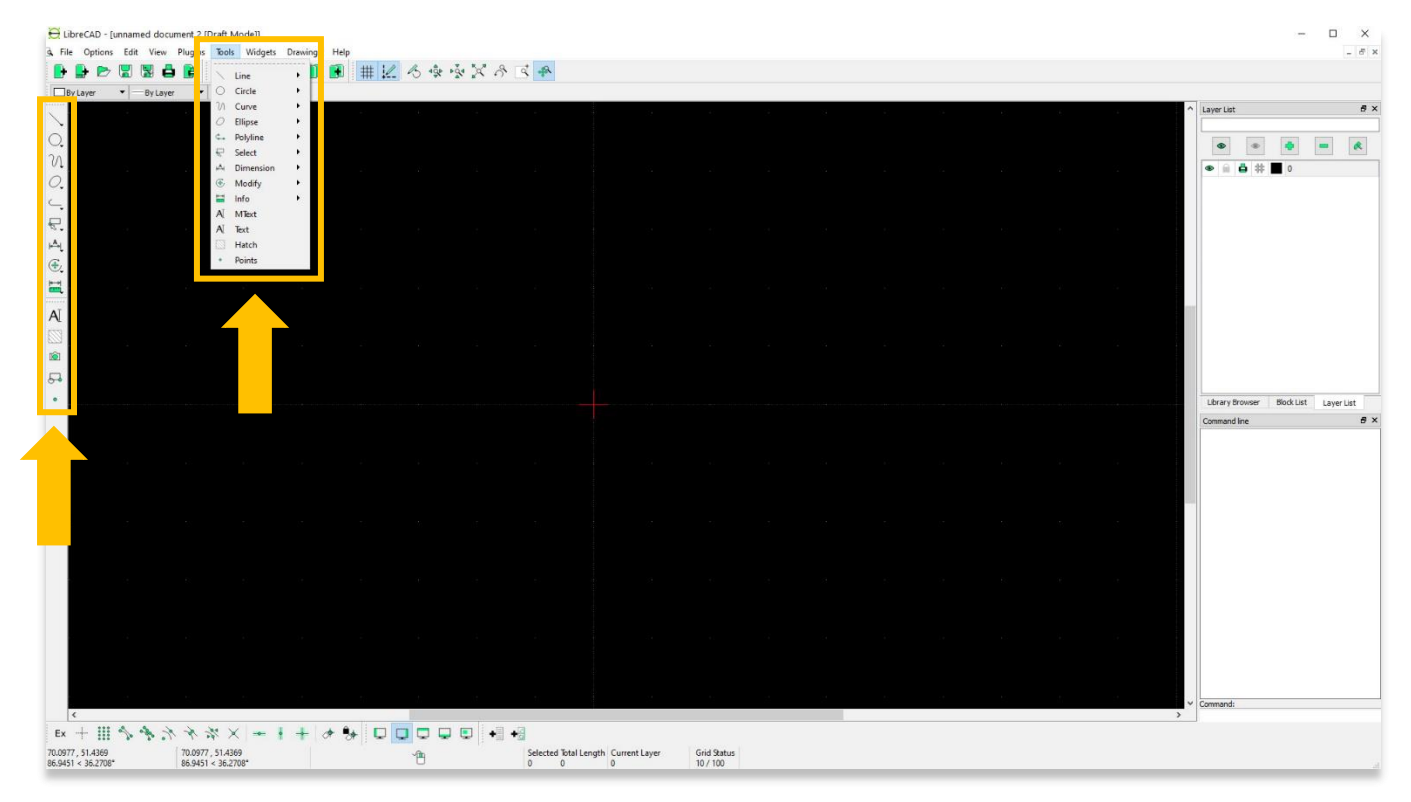

14. Under the **Widgets** menu. **Dock Areas** changes the position of the **Layer List** and **Command Line** panels.

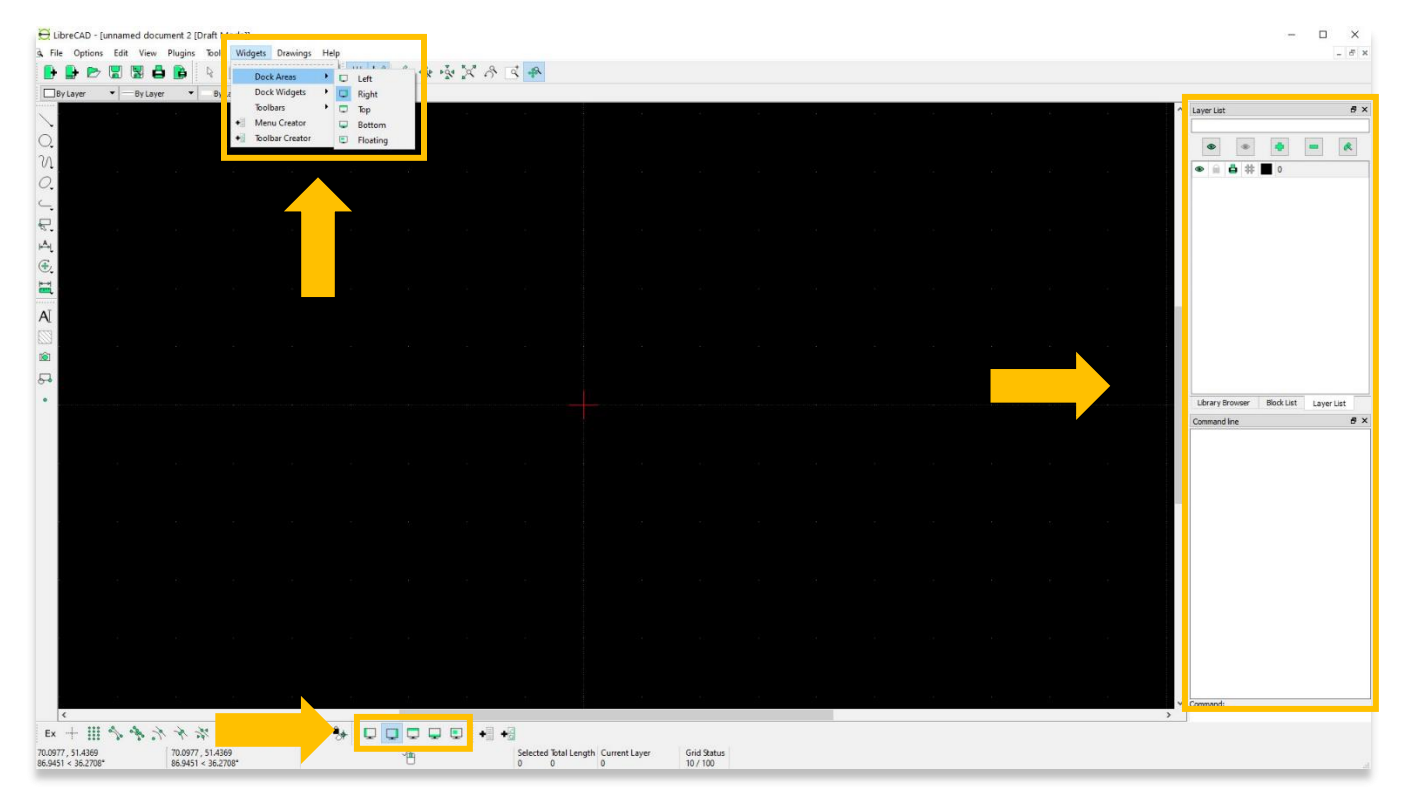

15. If you notice that any toolbars are not visible on your project page, the **Toolbars** section under the **Widgets** allows to activate any available toolbar.

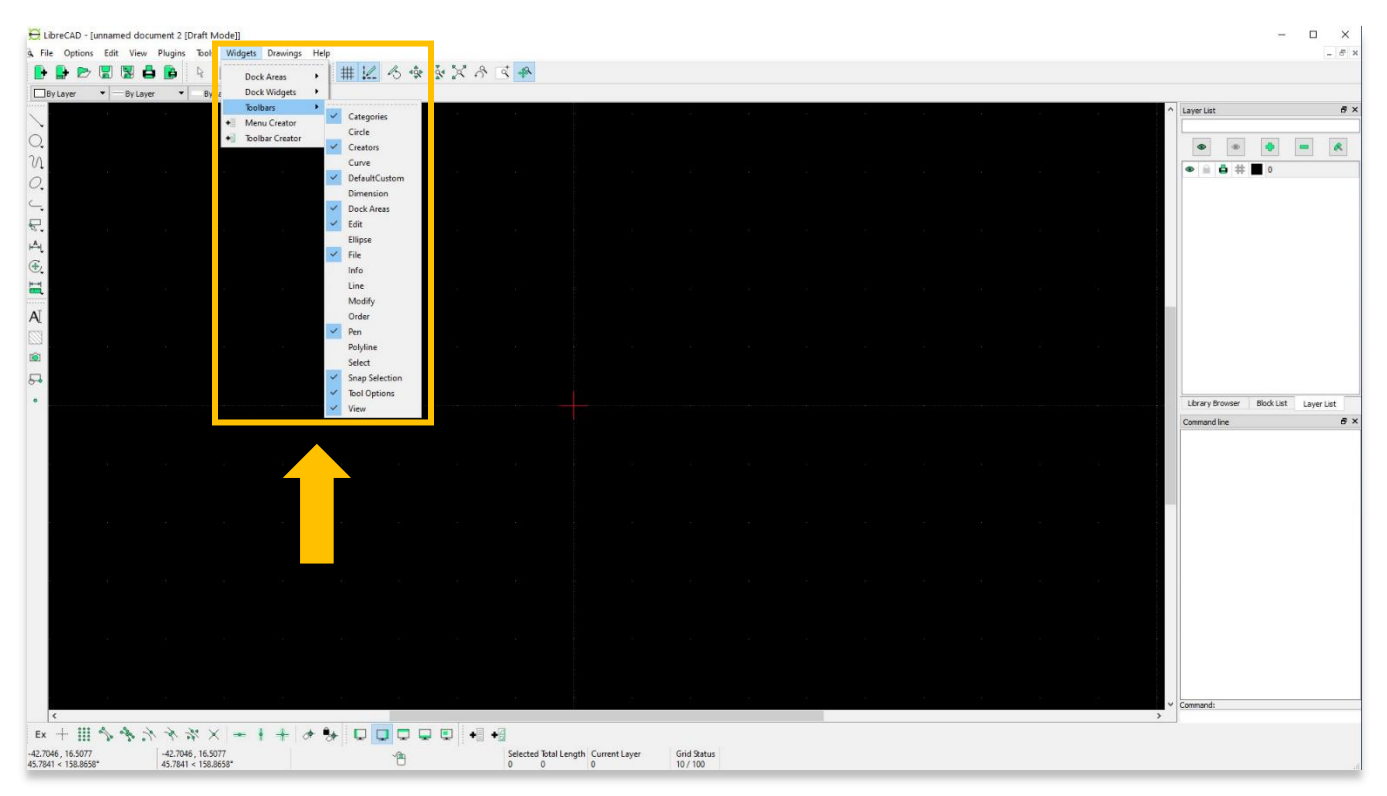

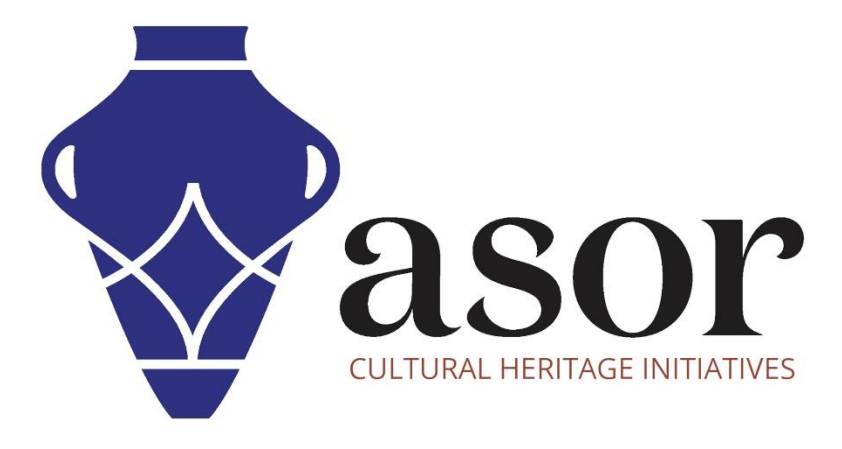

**VIEW ALL ASOR TUTORIALS FOR FREE [asor.org/chi/chi-tutorials](https://www.asor.org/chi/chi-tutorials)**